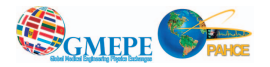

# Graphical interface for designing geometries and processing DICOM images for PENELOPE Interfaz gráfica para el diseño de geometrías y procesamiento de imágenes<br>DICOM para PENELOPE

V. Giménez-Alventosa<sup>1</sup>, P. C. G. Antunes<sup>1,2</sup>, F. Ballester<sup>1</sup>, and J. Vijande<sup>1,3</sup>

<sup>1</sup>Departamento de Física Atómica, Molecular y Nuclear, Universidad de Valencia, E-46100 Valencia, Spain Centro de Engenharia Nuclear, Instituto de Pesquisas Energéticas e Nucleares, São Paulo, Brazil <sup>3</sup>IFIC (UV-CSIC), E-46100 Valencia, Spain

Email: vigial@alumni.uv.es

*Abstract* — One of he most dificult steps when preparing a Monte Carlo calculation is the design of their geometries. Such process is an error-prone, timeconsuming, and complex step for any simulation in the field of medical physics. The software VoxelMages has been developed to help the user in this complex task. It allows to design arbitrary geometries and to process DI-COM image files for simulations with the general-purpose Monte Carlo code PENELOPE. Its main characteristics are described in the following.

*Keywords* — 87.53.Bn, 87.53.Jw, 87.55.Qr, 87.55.km, 87.55.K

*Resumen* — El diseño y construcción de geometrías para simulaciones de Monte Carlo, es un proceso tedioso, que consume mucho tiempo y donde es fácil cometer errores. No obstante, es un requisito fundamental para simular el transporte e interacción de partículas en la materia en el campo de la física médica. Por este motivo el software VoxelMages ha sido diseñadp para permitir al usuario diseñar geometrías complejas y procesar ficheros "Digital Imaging and Communications in Medicine" (DICOM) de forma sencilla para, posteriormente, realizar simulaciones con el código de Monte Carlo PENELOPE. A continuación procederemos a describir sus características principales y su uso.

*Palabras clave* — 87.53.Bn, 87.53.Jw, 87.55.Qr, 87.55.km, 87.55.K

# I. INTRODUCCIÓN

En física medica, y en particular en radioterapia, las técnicas de Monte Carlo (MC) son cada vez más frecuentes. De hecho, en los tratamientos modernos de cáncer, estos métodos son los utilizados para obtener la dosis absorbida. Para poder realizar dichos estudios de MC, en primer lugar es necesario diseñar y construir la geometría de la simulación, lo cual suele ser un proceso tedioso, complejo y que fácilmente lleva a errores. Este es el caso del PENELOPE[1], cuyas ´ geometrías están escritas en ficheros de texto en los que se especifican los parámetros de las superficies cuádricas, de las rotaciones, traslaciones y escalado, o bien se especifican la densidad de masa y el material correspondiente a cada vóxel que compone el volumen. Para simplificar este proceso se ha desarrollado el software VoxelMAGES (Voxelizing and Making GEometries for Simulations). Dicho software dispone de diferentes herramientas para facilitar la construcción de geometrías, así como de un visor tridimensional (3D) de la geometría en construcción. Además, permite realizar voxelizados de las geometrías creadas por el usuario e importar imagenes DICOM para procesarlas y generar un ´ fichero de voxelizado con el formato usado por el PENE-LOPE. Finalmente, permite realizar simulaciones usando PENELOPE y visualizar la dosis depositada en cada voxel tras la simulación usando un visor 3D.

El programa es de código abierto y está sujeto a una licencia GPL. Esta escrito en C++ y usa subrutinas en bash. Para ´ crear la parte gráfica, se ha utilizado la librería  $OpenGL[2]$  y para manipular las imagenes DICOM la libreria dicomsdl[3], ´ ambas de codigo abierto y escritas en C. De este modo, el ´ unico programa necesario para instalar y usar VoxelMages ´ es un compilador de C++. No obstante, es recomendable usar el compilador de GNU g++, que es estándar en las distribuciones de linux. Por lo tanto, no requiere de ningún software privativo como Matlab o Mathematica.

Pese a que actualmente VoxelMages únicamente soporta el formato del PENELOPE, en futuras versiones podra soportar ´ facilmente formatos de otros motores de MC y de este modo ´ poder comparar resultados entre diferentes codigos de forma ´

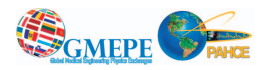

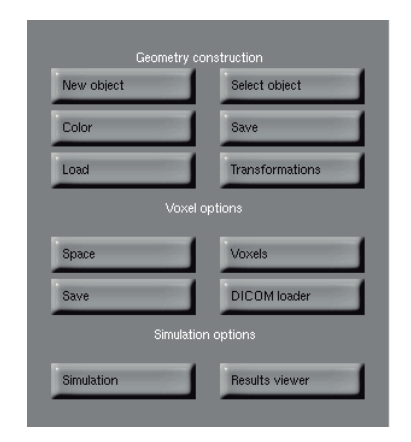

Fig. 1. Menú principal del VoxelMages

#### sencilla.

Durante el desarrollo de VoxelMages se han realizado una serie de comprobaciones contra casos patrón (benchmark). Para ello se ha estudiado la compatibilidad de las geometrías desarrolladas utilizando cuádricas frente a geometrías equivalentes importadas en formato Dicom. Asímismo se ha comprobado la funcionalidad de la importacion de dichos Dicom ´ y los resultados obtenidos. Dichos casos de prueba se han publicado en la Ref.[4].

# II. CARACTERÍSTICAS BÁSICAS

Como ya se ha mencionado, al ser de código abierto y escrito en C++, el usuario únicamente necesita un compilador como el g++ para poder usar VoxelMages. La versión actual funciona en los sistemas basados en Linux. El programa está disponible en catalán, español e inglés. Como en un principio ha sido diseñado para exportar geometrías en el formato de PENELOPE, VoxelMages utiliza las unidades de éste, es decir, las distancias se miden en centímetros (cm), la masa en gramos  $(g)$  y la energía en electronvoltios  $(eV)$ . Las utilidades del programa, que pueden verse en el menú de la Fig. 1, se dividen en tres bloques: uno para la construcción de las geometrías, otro para la creación y procesado de voxelizados, y un tercero para las simulaciones. Además, el visor 3D (ver Fig. 2) consta de una ventana mayor (ventana izquierda) donde se muestra un plano lateral y dos ventanas más pequeñas, una superior y otra inferior, donde se muestra una visión con la cámara arriba y abajo de la geometría, respectivamente. Pulsando sobre estas ventanas se puede seleccionar cada una y mover la cámara mediante las teclas "w","a","s","d", rotar la geometría manteniendo pulsando el botón derecho del ratón y arrastrándolo o acercar/alejar la cámara a la geometría usando las teclas "+"/"-".

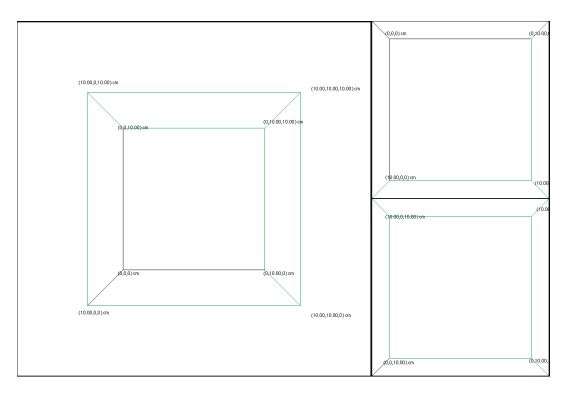

Fig. 2. Ventanas del VoxelMages.

# III. CONSTRUCCIÓN DE GEOMETRÍAS

Seguidamente, se describirán brevemente las herramientas para construir geometrías. En VoxelMages, el usuario crea diferentes tipos de "objetos" que posteriormente puede agrupar para crear un único "cuerpo". En este caso, el volumen del cuerpo será la intersección de todos los objetos que lo forman. Cada uno de los objetos debe tener asignado un número de cuerpo.

### *A. Nuevo Objeto*

Permite crear una serie de objetos: prismas, esferas, secciones de esfera, cilindros, tubos cilíndricos y planos infinitos. Cada uno necesita la posición de su centro  $(x,y,z)$ , parámetros de rotación según los ángulos de Euler, y dimensiones distintas según el tipo de objeto. Todos necesitan tener asignado un numero de cuerpo, un número de material, y la densidad (en g/cm<sup>3</sup>) si se pretende crear un voxelizado. Además, para que el programa pueda decidir qué cuerpos son internos o externos al objeto, se deben especificar los cuerpos que estan den- ´ tro de dicho objeto. Sólo es necesario que uno de los objetos que forma el cuerpo contenga los cuerpos internos a éste.

#### *B. Seleccionar Objeto*

Introduciendo el número de objeto, permite modificar sus parámetros o eliminarlo.

# *C. Color*

Controla el criterio para colorear los objetos y si se muestran translúcidos o opacos para poder ver la estructura interna de la geometría. Los criterios pueden ser por material, por el orden en el que se han creado los objetos, o por el cuerpo que forman.

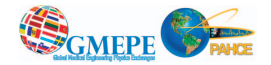

#### *D. Transformaciones*

Esta opción está en desarrollo y permite transformar grupos de objetos previamente seleccionados según su número, material, o cuerpo al que pertenecen. En la versión actual se pueden hacer traslaciones de un grupo de objetos. En un futuro se implementaran rotaciones, cambios de material y densidad.

Finalmente, podemos guardar la geometría en el formato de VoxelMages para seguir con la construcción en otro momento, exportarla al formato de PENELOPE o cargar una geometría previamente guardada.

#### IV. VOXELIZADO Y PROCESADO DE DICOM

Para realizar simulaciones sobre imágenes voxelizadas, VoxelMages permite al usuario generar un fichero de voxelizado a partir de una imagen DICOM o de una geometría previamente construida.

#### *A. Voxelizado de geometr´ıas*

Una vez construida la geometría usando las herramientas descritas en la seccion III, podemos visualizar y guardar el ´ voxelizado de dicha geometría en el formato de PENELOPE, usando las herramientas del segundo bloque del menú (Fig. 1). Hay que tener en cuenta que sólo se voxelizará la región de la geometría que se encuentre dentro de los límites marcados por las lineas verdes y negras que se ven en la Fig. 2. Este espacio de voxelizado, puede modificarse usando la herramienta "Espacio" introduciendo las dimensiones x,y,z del prisma delimitador, en cm, y el número de vóxeles en cada eje.

#### *B. DICOMs*

DICOM es el estándar en imagen médica y, por tanto, es interesante poder importarlo fácilmente a los códigos de MC para poder simular casos clínicos. Para ello, PENELOPE, dispone de la opción de simular sobre una imagen voxelizada, no obstante, el formato que admite para este tipo de imagenes ´ es un archivo de texto donde se especifica la densidad y material de cada vóxel y no lee directamente imágenes DICOM. Para solucionar este inconveniente, VoxelMages es capaz de abrir DICOMs procedentes de un CT ("computed tomography") y permite procesar la imagen. Este proceso se describe a continuación.

#### *1) Preparado del DICOM*

En primer lugar, el usuario guarda las imagenes que forman ´ el DICOM en una carpeta donde ejecutamos VoxelMages. Los archivos DICOM con la información de los diferentes planos del escáner deben tener el formato "(nombre)(número de plano).dcm" donde el número de plano marca el orden en el que cargará las imágenes. En la misma carpeta necesitamos un fichero de texto con el nombre "calibration.txt" que contenga la calibración del escáner utilizado para tomar la imagen para poder pasar el valor de cada vóxel a "Hundfield units" (HU) y finalmente a densidad en g/cm<sup>3</sup>. VoxelMages asume que la calibración de las unidades HU es un polinomio de grado  $n$  con  $n + 1$  coeficientes. El fichero de calibración debe tener un formato estructurado de la siguiente manera: La cabecera "—calibration data—" marca el inicio de la introducción de los coeficientes de calibración. A continuación, el programa leerá el primer valor después del primer "=", que marca el número de coeficientes, y los siguientes valores detrás de los "=", que determinan los coeficientes del polinomio de calibración en orden ascendente de potencias. El texto que esté entre la cabecera o los valores numéricos y el próximo "=" es ignorado. El final de la introducción de los coeficientes se marca mediante "——". De forma opcional, se puede introducir la asignación de materiales manualmente introduciendo los límites inferior y superior de la densidad, en unidades de  $g/cm<sup>3</sup>$ , correspondiente a cada material en orden ascendente (material  $1,2,3...$ ). El programa sólo lee los valores detrás de los "=", al igual que en los coeficientes de calibracion. Si no se especifican los limites de los materiales ´ en el archivo de calibración, se asignaran los límites de los materiales según el TG186 [8].

#### *2) Cargado y procesado de DICOMs*

Para cargar el DICOM usamos la opción "Cargado de DICOM" que se presenta en la Fig. 1 e introducimos la carpeta donde se encuentran los planos del DICOM. A continuación, VoxelMages cargará el DICOM transformando las unidades HU a densidad según el TG186[8] y le asignará los materiales. Proporciona una vision 3D de todos los planos ´ e incorpora un visor 2D para poder seleccionar la region de ´ interés más fácilmente, como muestran las figuras Fig. 3 y Fig. 4.

Para seleccionar una zona del DICOM, el usuario puede introducir los planos de corte en el menú, como se muestra en la Fig. 5, o seleccionar la zona usando el rectángulo delimitado por las líneas negras del visor 2D, como se muestra en la Fig. 4.

Además, permite al usuario cambiar entre colorear los vóxeles según el material asignado o su densidad, mediante los botones "Mat" y "Dens" respectivamente, así como representar sólo el punto central de los vóxeles para una mayor velocidad de renderizado, o el vóxel completo mediante las opciones "Puntos" y "Cubos.

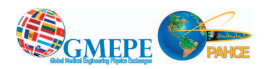

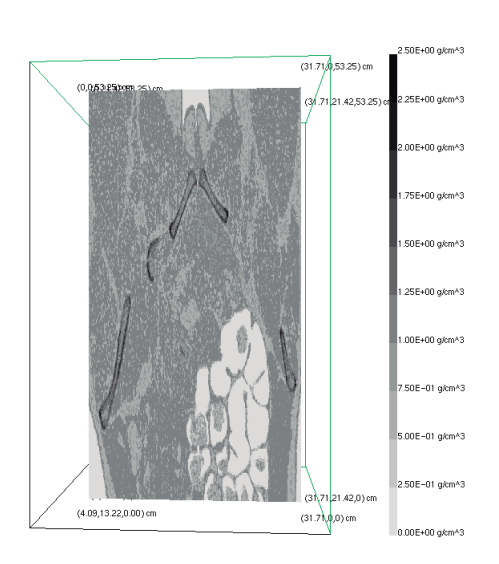

Fig. 3. Visor 3D de DICOMs. DICOM "PELVIX" tomado de [9].

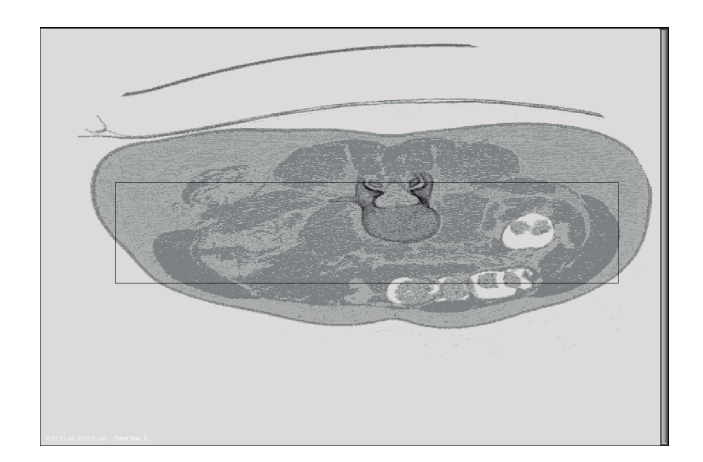

Fig. 4. Visor 2D de DICOMs. DICOM "PELVIX" tomado de [9].

Una vez introducidos los límites de la zona, con el botón "Hecho" se seleccionará y mostrará únicamente la zona seleccionada en el visor 3D como vemos en la Fig. 3. Después de comprobar que la zona es la correcta, mediante el boton "Cor- ´ tar" se eliminarán todos los vóxeles que no se vean en el visor 3D, quedando sólo la selección del usuario. Finalmente mediante "Guardar Penelope.vox" se guardarán, en el formato del PENELOPE, todos los vóxeles dentro del volumen delimitado por las líneas verdes, sean visibles o no dichos vóxeles en el visor 3D. De esta forma, el usuario obtiene el fichero de voxelizado de la imagen CT listo para realizar simulaciones.

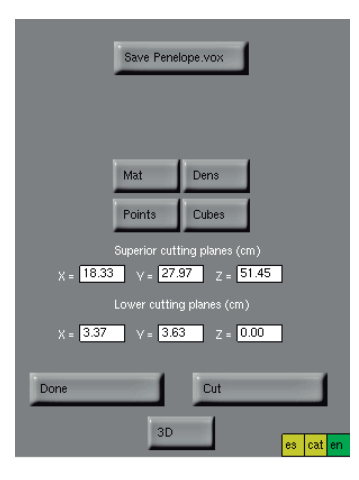

Fig. 5. Menú del visor de DICOMs.

#### V. CONCLUSIONES

VoxelMages es un software que pone a disposición del usuario una interfaz 3D para el diseño de geometrías complejas para simulaciones de Monte Carlo de una forma sencilla. La visualización 3D permite identificar y corregir errores durante la construcción. Además, permite importar imágenes DICOM transformando las unidades HU a densidad y asignar automáticamente un material a cada vóxel. VoxelMages facilita la selección de una región del DICOM para ser exportada al formato que soporta PENELOPE y este lista ´ para realizar simulaciones. VoxelMages ha sido desarrollado con una licencia de codigo abierto (GPL) y no requiere ´ ningún software privativo, como Matlab o Mathematica, para funcionar.

# AGRADECIMIENTOS

Agradecemos a P. Papagiannis y K. Zourari de la Escuela de Medicina en la Universidad de Atenas que nos proporcionaron un DICOM artificial para comprobar el correcto funcionamiento del código. Este trabajo ha sido apoyado en parte por la Generalitat Valenciana con el proyecto PROMETEOII/2013/010 y por el Gobierno Español con el proyecto No. FIS2013-42156.

#### REFERENCIAS

[1] Baró J, Sempau J, Fernández-Varea JM, and Salvat F. PENELOPE: An algorithm for Monte Carlo simulation of the penetration and energy loss of electrons and positrons in matter. Nucl. Instr. and Meth. B. 1995;100:31-46; Sempau J, Acosta E, Baro J, ´ Fernández-Varea JM, and Salvat F. An algorithm for Monte Carlo simulation of coupled electron-photon

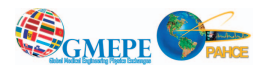

transport. Nucl. Instr. and Meth. B. 1997;132:377- 390; Salvat F, Fernández-Varea JM, and Sempau J. PENELOPE-2011: A Code System for Monte Carlo Simulation of Electron and Photon Transport, OECD-NEA, Issy-les-Moulineaux, France. Available from http://www.nea.fr, last accesed 9th november 2015.

- [2] OpenGL Architecture Review Board *et al*, OpenGL Reference Manual: The Official Reference Document to OpenGL, Version 1.4 (4th Edition) 4th Edition. Addison-Wesley Professional (2004). Available from https://www.opengl.org/, last accesed 9th november 2015.
- [3] Available from https://code.google.com/p/dicomsdl/, last accesed 9th november 2015.
- [4] V. Giménez-Alventosa, F. Ballester, J. Vijande. VoxelMages: a general-purpose graphical interface for designing geometries and processing DICOM images for PENELOPE. Submitted to Applied Radiation and Isotopes.
- [5] Sempau J, Fernández-Varea JM, Acosta E, and Salvat F. Experimental benchmarks of the Monte Carlo code PENELOPE. Nucl. Instrum. Meth. B. 2003;207:107- 123.
- [6] Sterpin E, Sorriaux J, and Vynckier S. Extension of PENELOPE to protons: Simulation of nuclear reactions and benchmark with Geant4. Med. Phys. 2013;40:111705.
- [7] Sempau J, Badal A, and Brualla L. A PENELOPE-based system for the automated Monte Carlo simulation of clinacs and voxelized geometries–application to far-fromaxis fields. Med. Phys. 2011;38:5887-5895.
- [8] Beaulieu L *et al*. Report of the Task Group 186 on model-based dose calculation methods in brachytherapy beyond the TG-43 formalism: Current status and recommendations for clinical implementation. Med. Phys. 2012;39(10):6208-6236.
- [9] http://www.osirix-viewer.com/datasets/, last accesed 29th february 2016.